# **MANUALE DI COMPILAZIONE DELLA DOMANDA**

# **Avviso pubblico per la concessione di borse di studio a studenti della scuola primaria e secondaria di I e II grado. Anno scolastico 2022/2023**

*PR Umbria Fondo Sociale Europeo Plus (FSE+) 2021-2027 - Asse Istruzione e formazione. Obiettivo specifico f)*

Prima di procedere alla compilazione della domanda è necessario **leggere attentamente l'Avviso pubblico**, scaricabile dal sito di Sviluppumbria hiips://www.sviluppumbria.it/-/bando-per-borse-di-studio-studentiregione-umbria-a-s-2022-2023 e sul canale bandi della Regione Umbria al link: hiips://www.regione.umbria.it/la-regione/bandi, area tematica Istruzione.

**Si ricorda che una volta inviata la domanda non sarà più possibile modificare l'istanza né presentare altre domande da parte del richiedente. Non potrà, altresì, essere inviata da altro soggetto una nuova domanda per uno studente per cui è già stata presentata l'istanza.**

La piattaforma per la presentazione della domanda è la seguente: hiips://serviziinrete.regione.umbria.it/ È possibile accedere alla piattaforma esclusivamente tramite SPID, CIE o CNS.

Nel caso di richiesta di borse per studenti minori o maggiorenni disabili l'accesso all'area riservata deve essere effettuato dal richiedente e quindi da chi esercita la responsabilità genitoriale o la rappresentanza legale ai sensi del Codice Civile art. 316 e ss..

Nel caso di richiesta di borsa per studente maggiorenne l'accesso all'area riservata deve essere effettuato dal richiedente ovvero dallo stesso studente maggiorenne.

Chi esercita la potestà genitoriale o la rappresentanza legale è tenuto a presentare un'unica domanda per i minori/maggiorenni disabili aventi diritto.

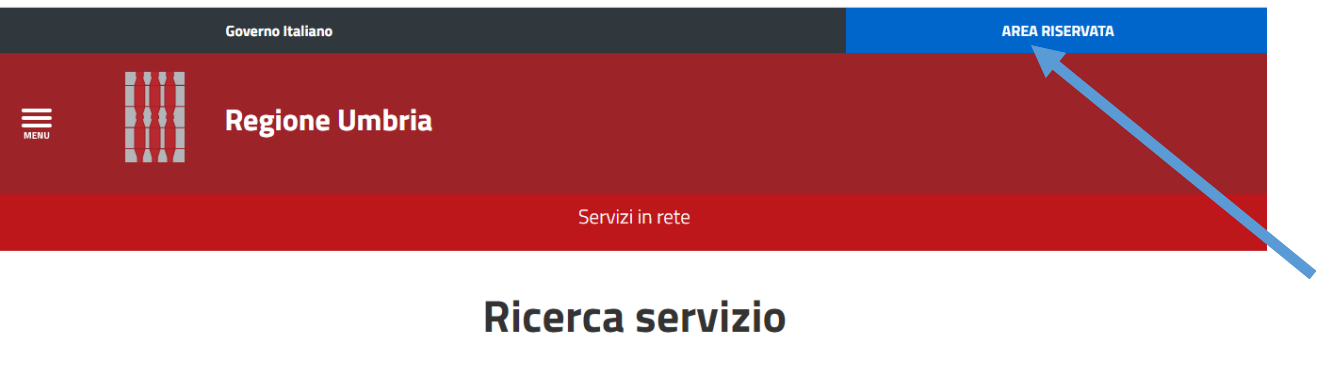

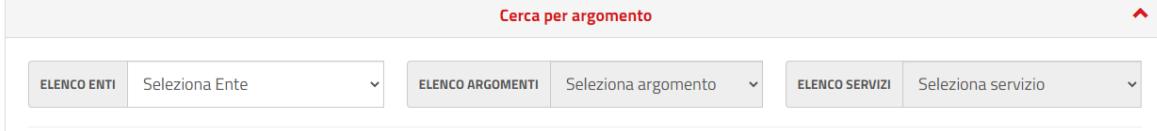

Per la ricerca servizio è necessario selezionare: Elenco Enti & Regione Umbria Elenco Argomenti Alstruzione Elenco Servizi ABorse di studio Istanze Istanza di richiesta borse di studio 2023

A questo punto è necessario compilare tutte le schede indicate nella parte superiore della schermata.

#### **SCHEDA PRIVACY**

In questa scheda sono riportate le informazioni relative al trattamento dei dati ai sensi del Regolamento (UE) 2016/679. Dopo aver letto è necessario accettare le condizioni.

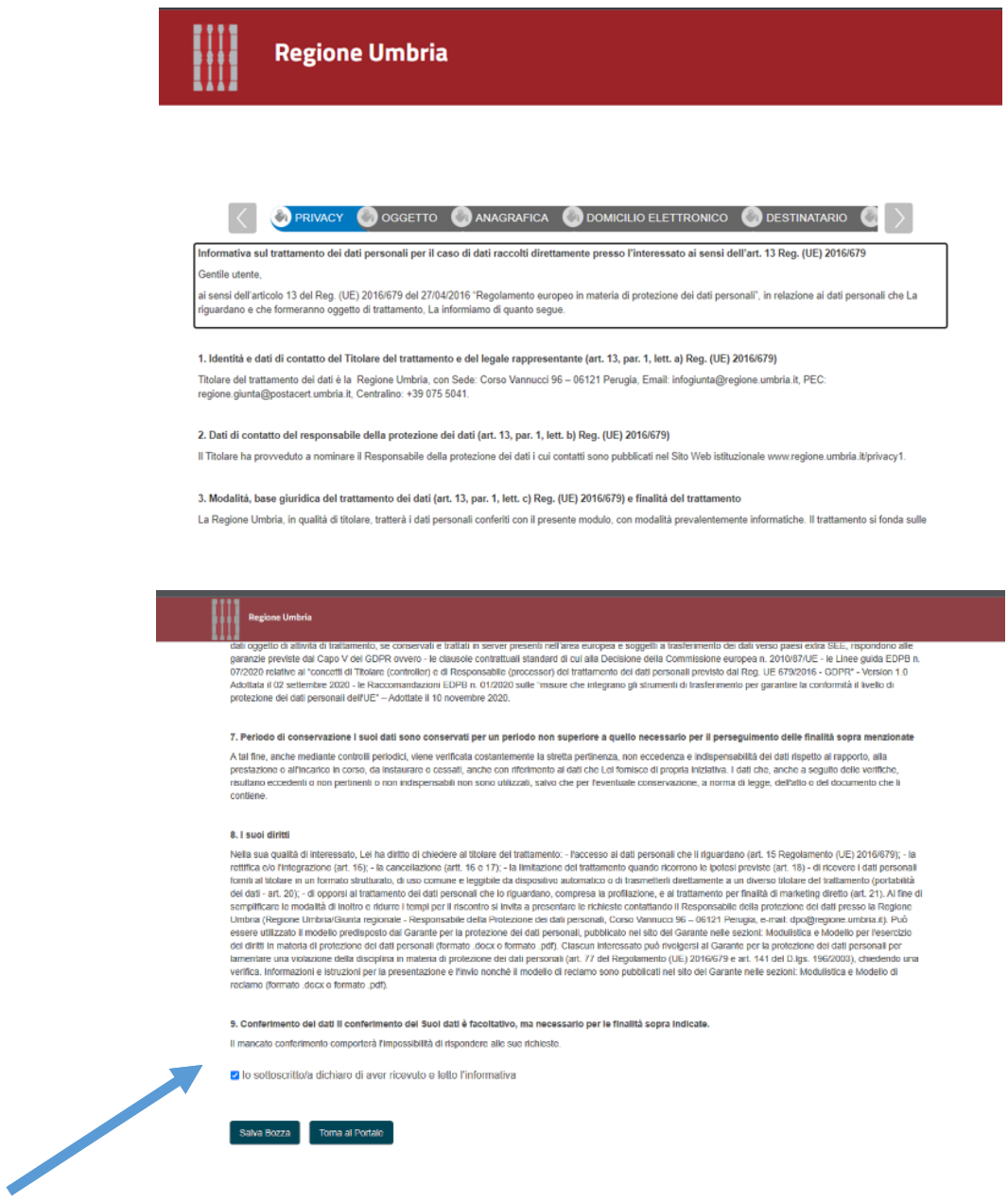

### **SCHEDA OGGETTO**

In questa scheda è necessario riportare i dati (numero e data) della **MARCA DA BOLLO** da € 16,00 da apporre alla domanda.

**NB:** L'Avviso prevede due diverse modalità di acquisto della marca da bollo:

- **online**, direttamente tramite il portale di presentazione della domanda. La ricevuta di avvenuto pagamento sarà scaricabile dopo l'invio accedendo alla sezione del portale "**Domande presentate**";
- **presso qualsiasi rivenditore autorizzato**. In questo caso il numero seriale e la data di acquisto devono essere riportate nella specifica sezione della piattaforma informatica dedicata alla domanda di partecipazione. La copia cartacea della marca da bollo dovrà essere apposta dal richiedente sulla stampa della domanda una volta che questa sia stata presentata e dovrà essere annullata con propria firma, ai fini del controllo da parte della Regione Umbria o delle autorità preposte.

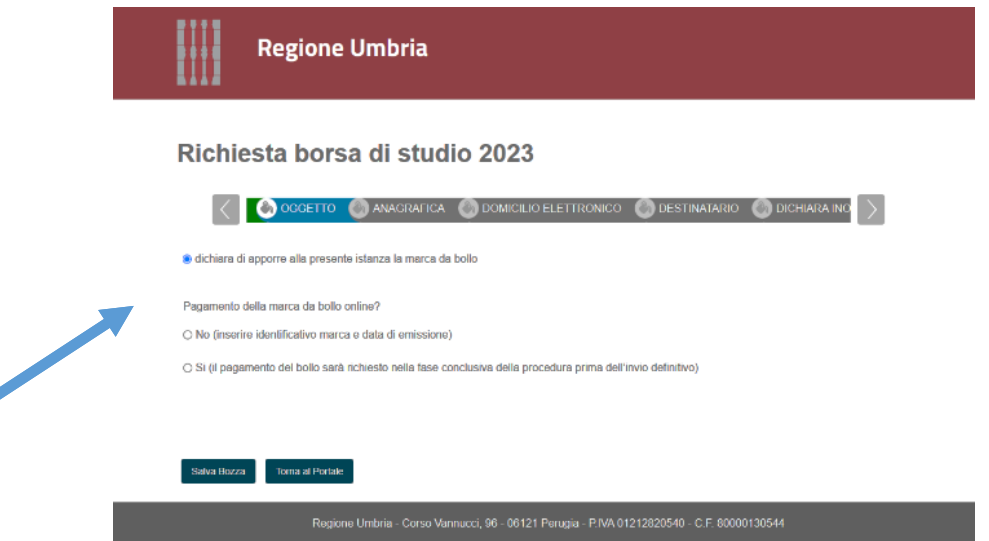

**NB: Si ricorda che nel caso in cui in fase di verifica amministrativa si rilevi che la marca da bollo inserita è già stata utilizzata, la domanda non sarà ammessa.**

Se la **marca da bollo è cartacea** è necessario cliccare su no ed inserire, negli appositi spazi che si apriranno di seguito il numero identificativo riportato sulla stessa e la relativa data.

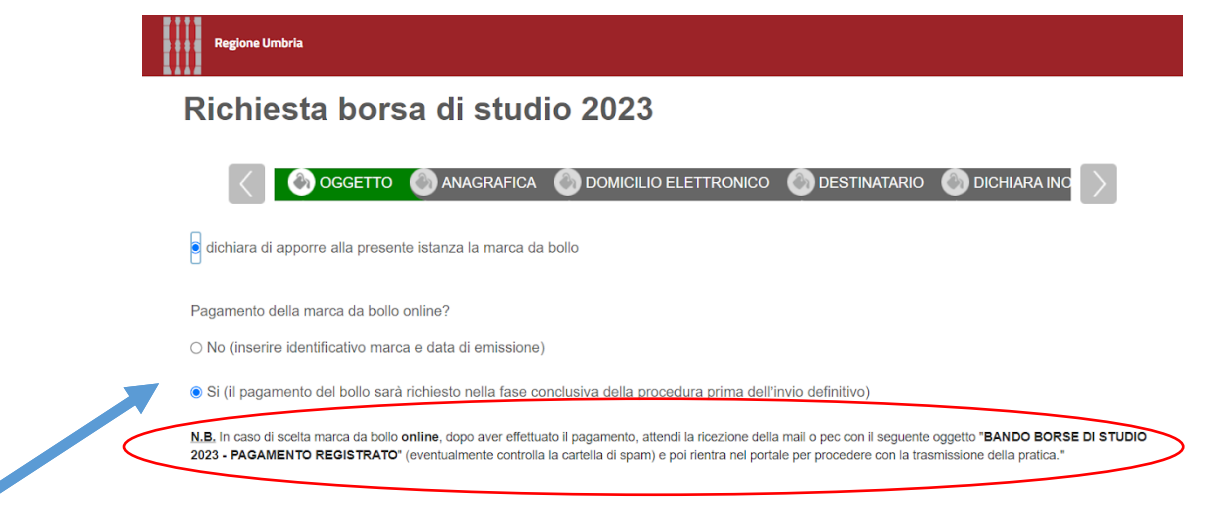

Se la **marca da bollo viene acquistata online** è necessario cliccare su "sì". Il pagamento tramite PagoPA sarà effettuato tramite il **portale al termine della compilazione delle schede dei dati**.

**Se si acquista la marca da bollo on line la pratica potrà essere modificata fino all'avvio della procedura di pagamento on line.**

*È possibile visionare il riepilogo della domanda cliccando sul pulsante "ANTEPRIMA PDF". Nel caso di pagamento on line del bollo il trasferimento della pratica sarà possibile solo dopo l'avvenuto pagamento.*

*Con il bottone "TRASFERISCI PRATICA" viene effettuato l'invio della pratica. L'invio è DEFINITIVO e IRREVERSIBILE; lo stesso utente (Codice Fiscale) non potrà presentare altre pratiche.*

*Nel caso prima dell'invio all'Ente venga eliminata la pratica per cui è stato già effettuato il pagamento on line del bollo, nella eventuale nuova pratica creata sarà necessario procedere al pagamento di un nuovo bollo.*

*L'istanza è unica e pertanto la marca da bollo da acquistare è una sola, indipendentemente dal numero di studentesse/studenti e per i quali la domanda viene presentata.*

#### **SCHEDA ANAGRAFICA**

Nella scheda anagrafica devono essere riportati i dati anagrafici del richiedente (alcuni dati - come ad es. nome, cognome, codice fiscale - saranno recuperati dall'accesso effettuato con SPID/CIE/CNS).

Nell'ultima riga occorrerà indicare in qualità di chi si presenta l'istanza:

- studente maggiorenne per proprio conto;
- chi esercita la responsabilità genitoriale/legale di studente minorenne o maggiorenne con grave disabilità. In questo caso dovranno essere inseriti in un'unica domanda i dati di tutti gli studenti per i quali si intende presentare l'istanza.

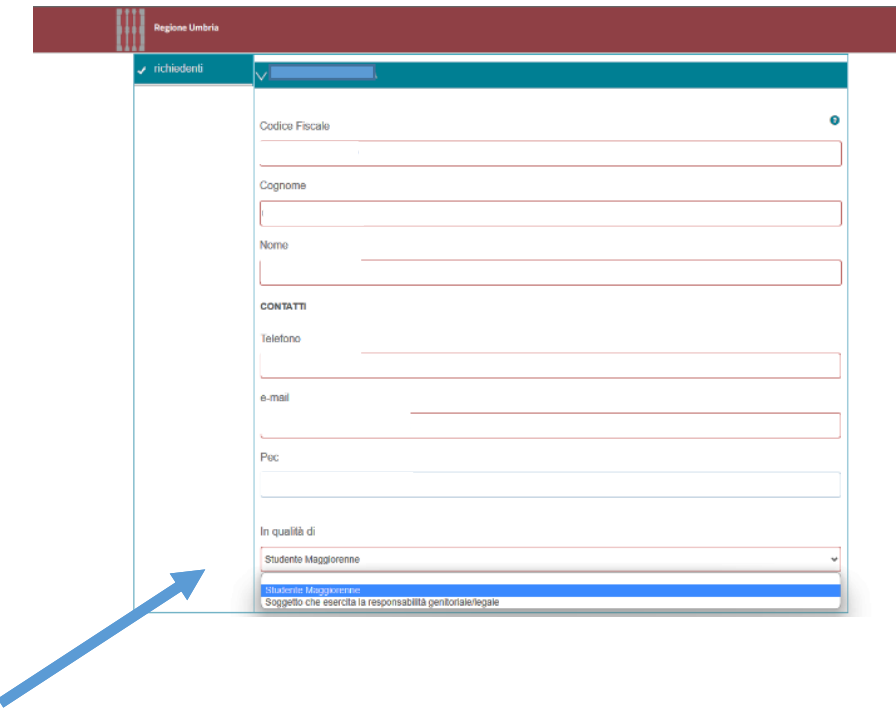

#### **SCHEDA DOMICILIO ELETTRONICO**

Questa scheda serve per indicare l'indirizzo e-mail o PEC sul quale si intendono ricevere eventuali informazioni relative al bando.

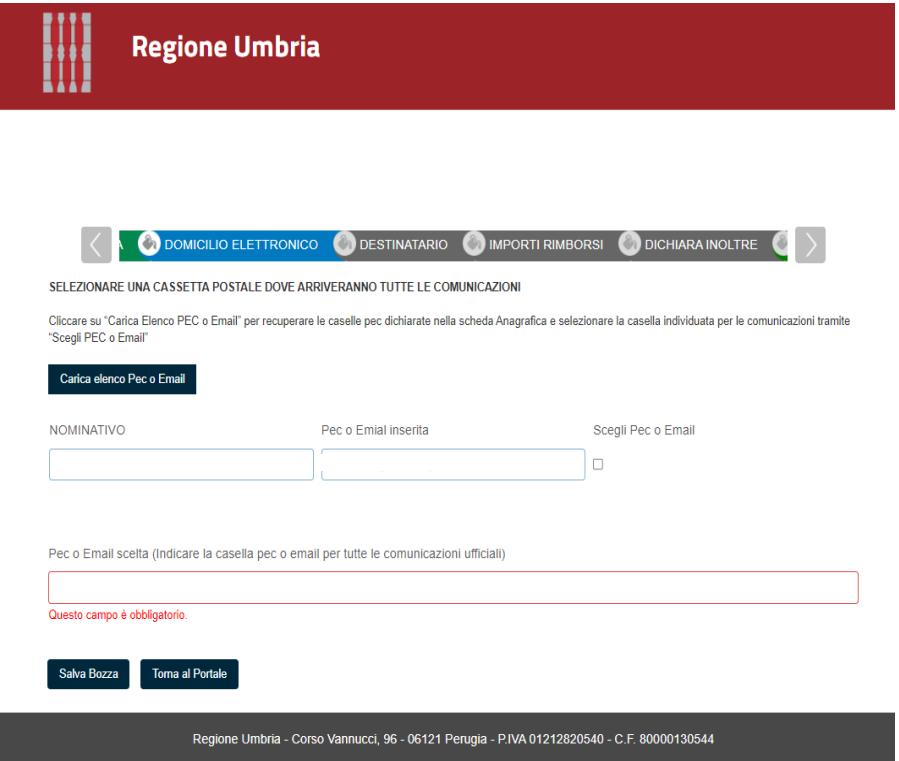

#### **SCHEDA DESTINATARIO**

Questa scheda è dedicata all'inserimento dei dati del/dei destinatari.

Nel caso in cui la domanda sia presentata da studente maggiorenne alcuni dati - come ad es. nome, cognome, codice fiscale - saranno recuperati dall'accesso effettuato con SPID/CIE/CNS, gli altri andranno compilati manualmente.

Nel caso di domanda presentata per studente minorenne o maggiorenne disabile, andranno compilati tutti i dati richiesti.

#### **NB.: Si ricorda che chi esercita responsabilità genitoriale/legale deve presentare un'unica istanza per tutti i minori/maggiorenni disabili aventi diritto per il proprio nucleo familiare.**

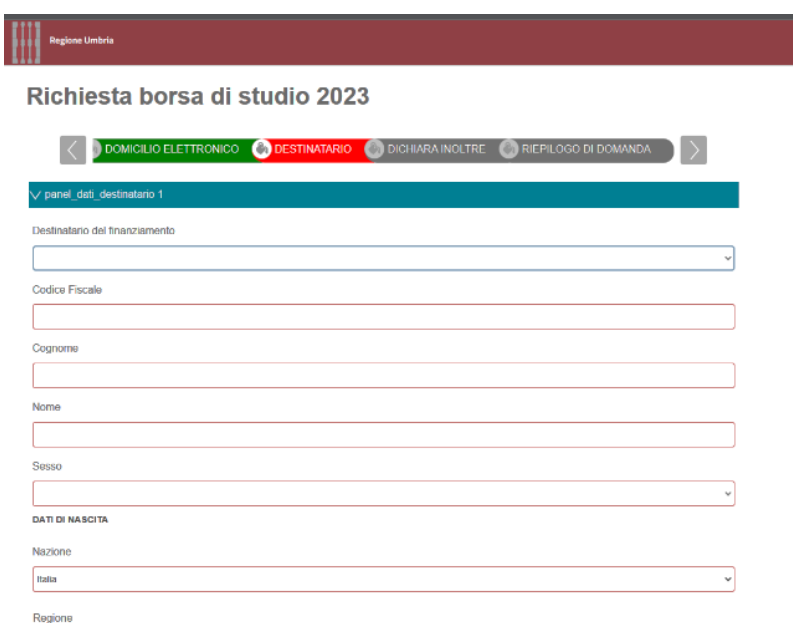

Nella parte inferiore della scheda andranno rese le dichiarazione relative all'iscrizione ed alla frequenza dell'istituto scolastico che viene dichiarato di seguito.

L'elenco delle scuole umbre è scaricabile per consultazione al link https://www.sviluppumbria.it/-/bando-per-borsedi-studio-studenti-regione-umbria-a-s-2022-2023

Nel caso in cui l'istituto scolastico abbia sede **fuori regione** si chiede di indicare in dettaglio la denominazione in modo che sia univocamente individuabile e contattabile al fine dei controlli sulle autodichiarazioni rese in domanda.

**NB: Nel caso in cui si abbia un dubbio relativamente al nome corretto dell'Istituto scolastico presso il quale risulta iscritto lo studente si consiglia di consultare la pagina web dalla scuola stessa dove viene indicato l'Istituto comprensivo o omnicompresi ovvero la direzione didattica di riferimento.**

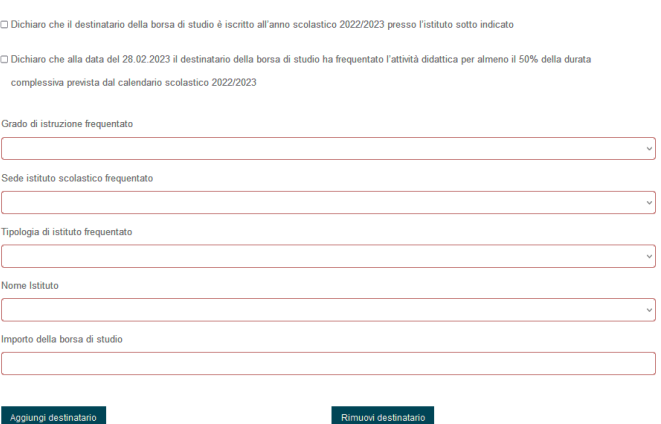

 $\overline{\phantom{a}}$ 

 $\overline{\phantom{0}}$  $\overline{\phantom{0}}$ 

**Per aggiungere un ulteriore destinatario della borsa di studio, cliccare sull'apposito pulsante e inserire tutti i dati richiesti.**

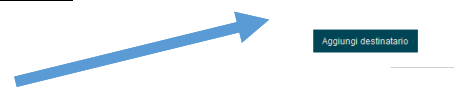

Infine è necessario selezionare le ulteriori dichiarazioni relativamente alla normativa sul trattamento dei dati ed all'autorizzazione ai controlli di cui all'art. 8 dell'Avviso pubblico.

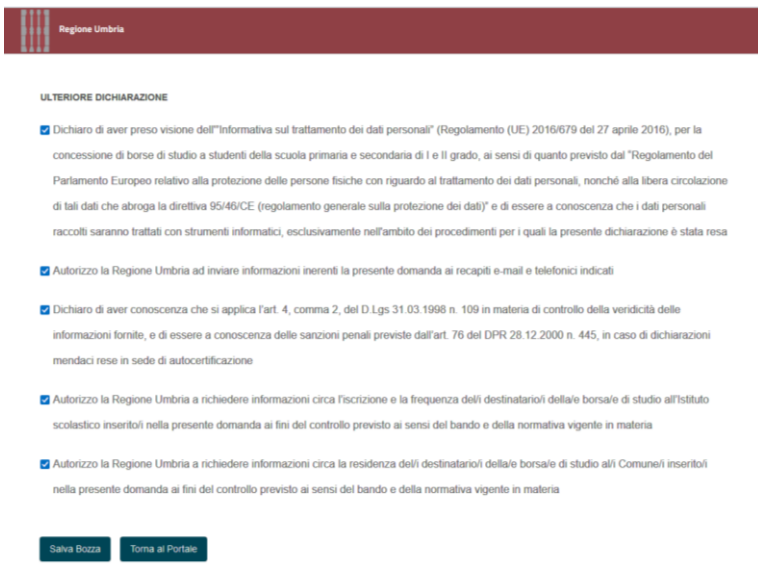

#### **SCHEDA DICHIARA INOLTRE**

In questa scheda vengono richieste le informazioni relative all'ISEE, ai dati bancari ed ulteriori dichiarazioni.

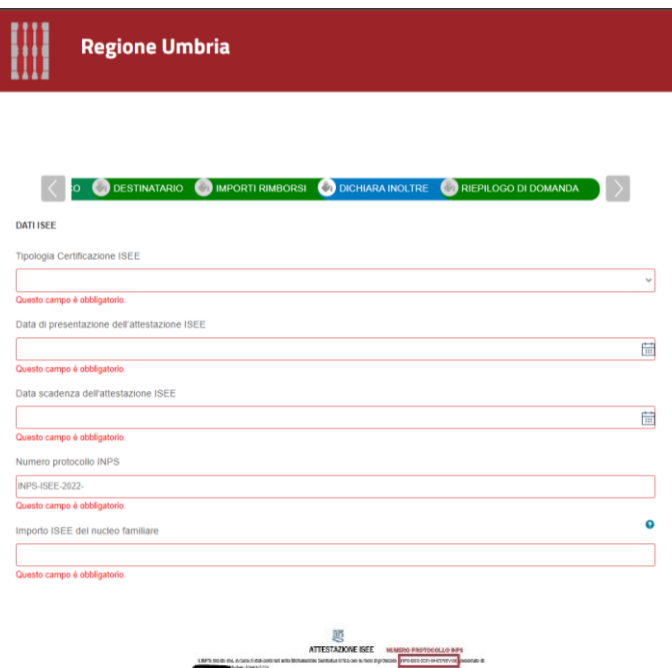

**ISEE**

È possibile presentare ISEE ORDINARIO o ISEE CORRENTE.

In entrambi i casi questi devono essere validi e regolari. L'importo massimo ammesso è 25.000,00 euro.

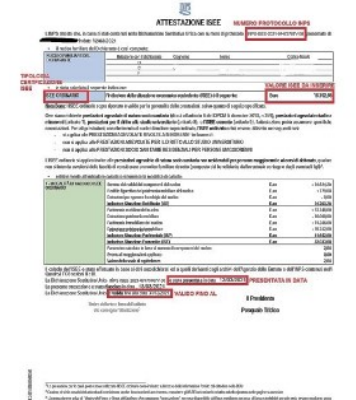

Nel caso in cui si abbiano dubbi sui dati da inserire è possibile seguire le indicazioni riportate nell'esempio sopra riportato e disponibile anche nella piattaforma.

#### **DATI BANCARI**

**L'IBAN indicato deve essere valido ai fini del pagamento del contributo tramite bonifico bancario/postale ed essere intestato/cointestato a chi presenta la domanda di contributo. La corrispondenza tra l'IBAN dichiarato e l'intestatario/cointestatario del medesimo sarà verificata tramite il sistema checkIBAN di PagoPA. Non sarà possibile trasmettere la domanda se i dati inseriti non troveranno corrispondenza.**

Devono essere compilati tutti i campi richiesti come da esempio.

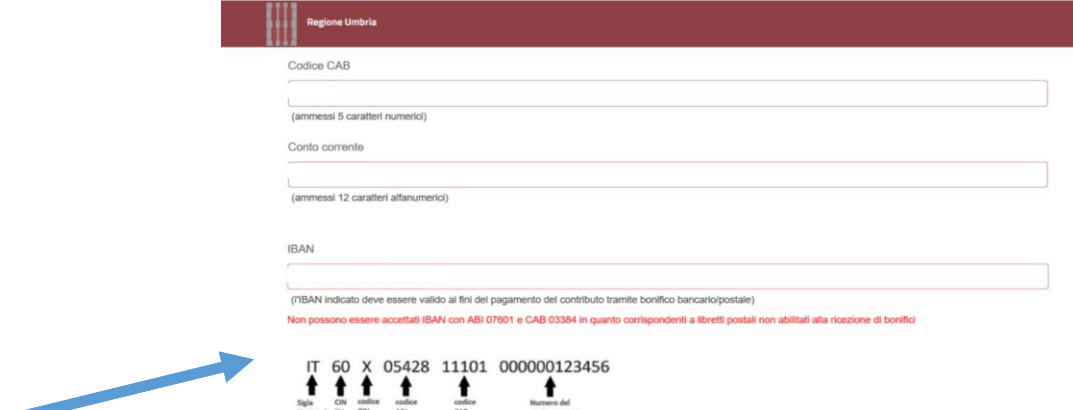

#### **SCHEDA RIEPILOGO DOMANDA**

In questa scheda è necessario digitare su "Genera documento di riepilogo" per procedere poi all'invio.

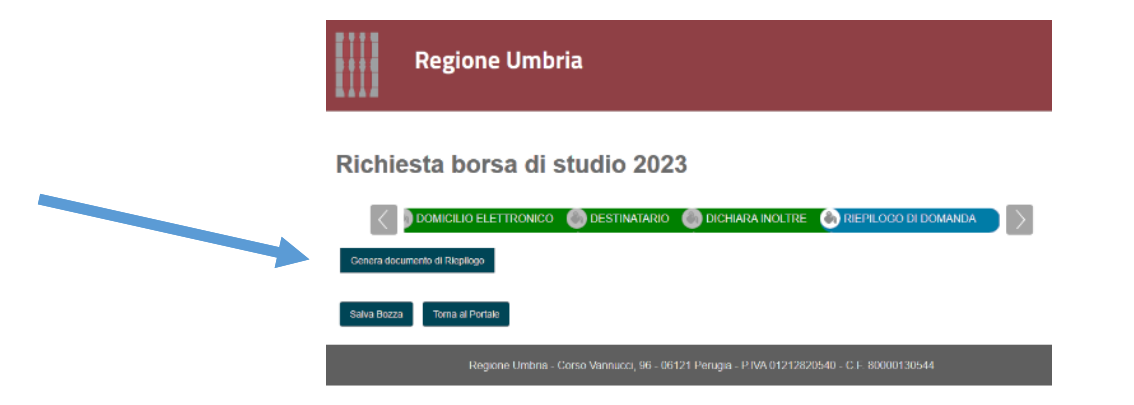

# **DOMANDA CON MARCA DA BOLLO CARTACEA**

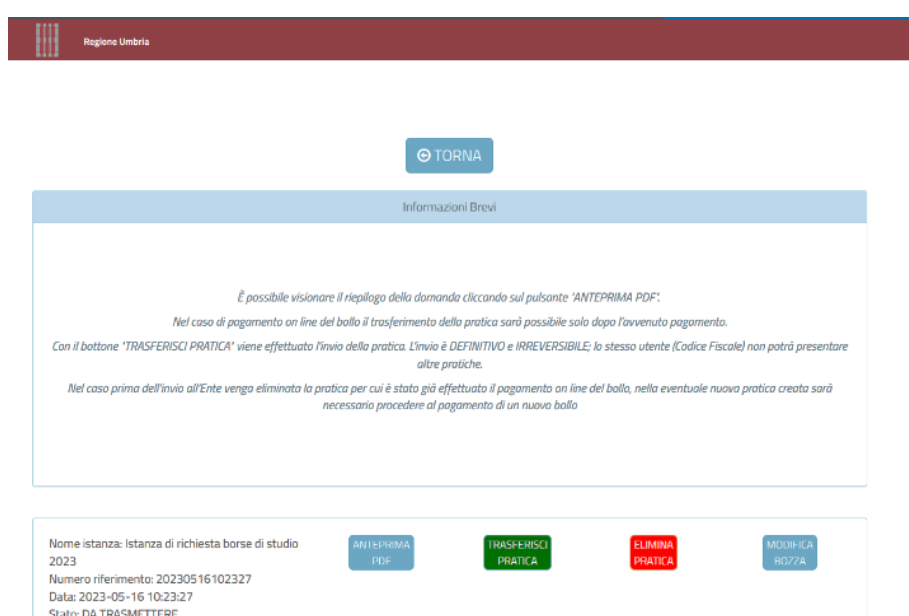

La pagina sopra riportata (che si presenta dopo aver cliccato sul "Genera documento di riepilogo") contiene 4 pulsanti:

ANTEPRIMA PDF  $\odot$ permette di aprire un pdf con tutte le informazioni inserite nella domanda.

TRASFERISCI PRATICA<sup>®</sup> permette di procedere all'invio definitivo della domanda.

ELIMINA PRATICA ®permette di eliminare l'intera pratica (prima dell'invio).

MODIFICA BOZZA <sup>®</sup>permette di rientrare nella propria domanda e di apportare eventuali modifiche (prima dell'invio).

**TRASFERISCI PRATICA** <sup>®</sup>è il pulsante da utilizzare per procedere all'invio definitivo della domanda.

A questo punto viene effettuato il **controllo sulla corrispondenza tra richiedente ed intestatario/cointestatario dell'IBAN.**

Le opzioni che possono verificarsi sono le seguenti:

**Opzione 1: CORRISPONDENZA IBAN-INTESTARIO CORRETTA OVVERO IMPOSSIBILITA' DI RISCONTRARE I DATI (es. mancata connessione al server di controllo)** 

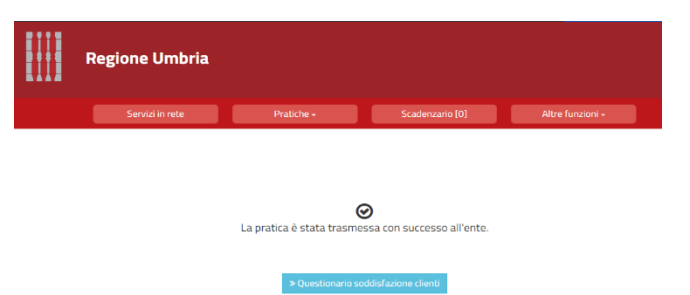

#### **Opzione 2: MANCATA CORRISPONDENZA IBAN-INTESTARIO**

In caso di mancata corrispondenza dovrà essere modificato l'IBAN indicato. **La verifica potrà essere effettuata per un massimo di 5 volte oltre le quali il richiedente non potrà più trasmettere l'istanza.**

Una volta modificato l'IBAN correttamente, la pratica verrà automaticamente trasmessa.

NB: Si ricorda che **una volta inviata la domanda non sarà più possibile apportare modifiche alla stessa**. **L'invio definitivo dovrà avvenire entro i termini previsti dal bando**. Le domande non trasmesse non saranno ammessa a valutazione.

**Si ricorda che una volta inviata la domanda non sarà più possibile modificare l'istanza né presentare altre domande da parte del richiedente. Non potrà, altresì, essere inviata una nuova domanda per uno studente per cui è già stata presentata l'istanza.**

#### **DOMANDA CON MARCA DA BOLLO ONLINE**

Nel caso in cui sia stato selezionato il pagamento della marca da bollo online verrà visualizzato il pulsante PAGA LA MARCA DA BOLLO DIGITALE.

Il sistema in prima istanza effettuerà il controllo dell'IBAN (vedi paragrafo precedente) e successivamente sarà richiesto il pagamento della marca da bollo.

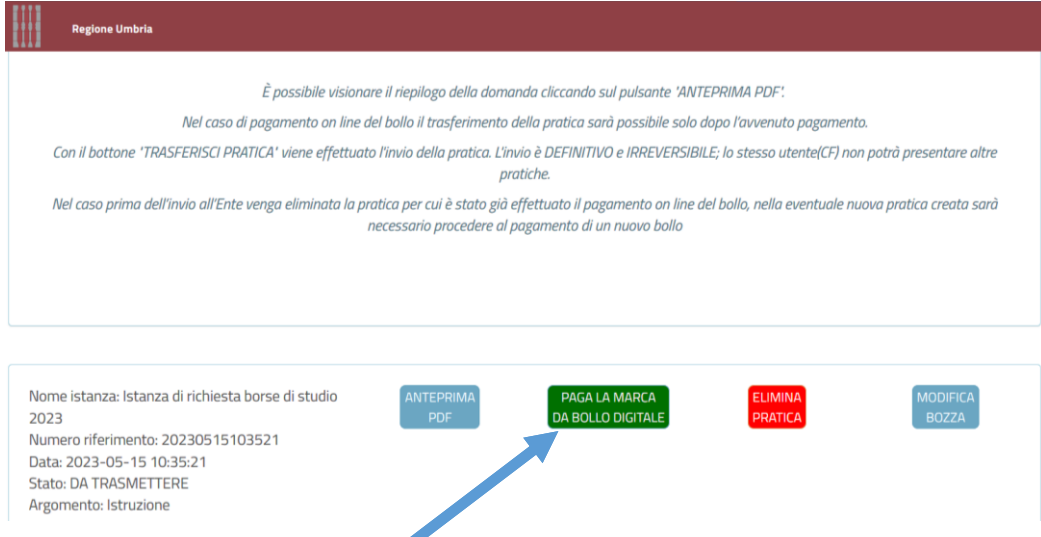

Terminata la verifica dell'IBAN sarete reindirizzati al portale di PagoPA per il pagamento della marca da bollo.

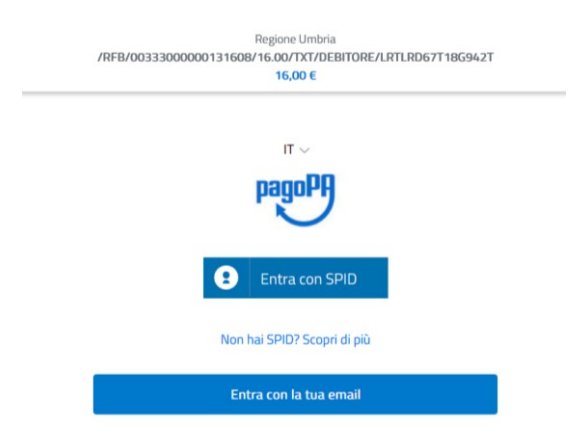

Sarà quindi necessario entrare con lo SPID per effettuare il pagamento ed inserire i dati richiesti.

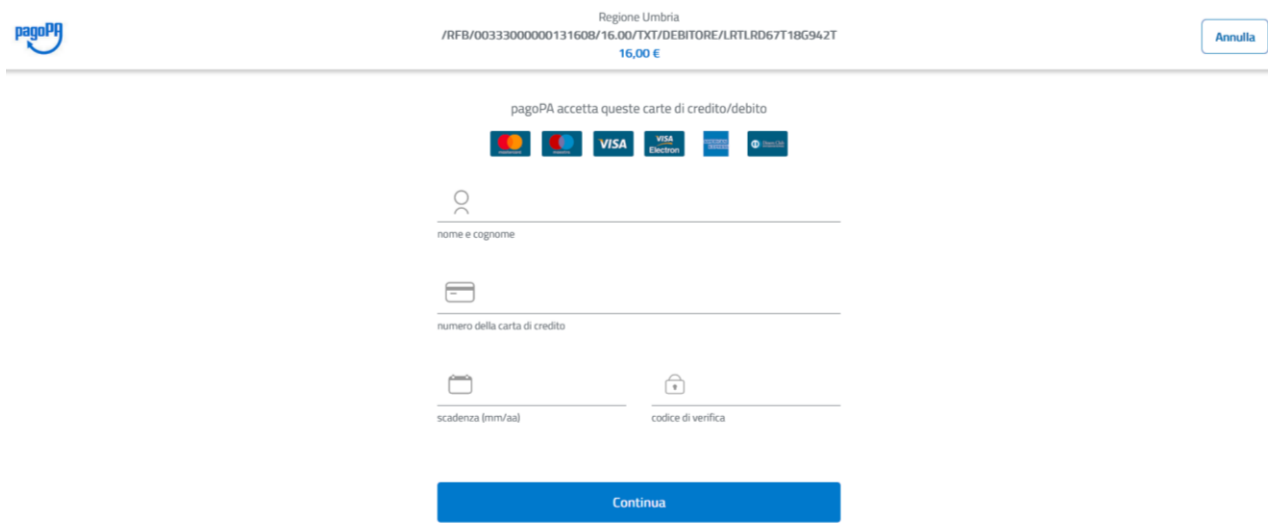

Cliccando su continua saranno visualizzati i dati di riepilogo.

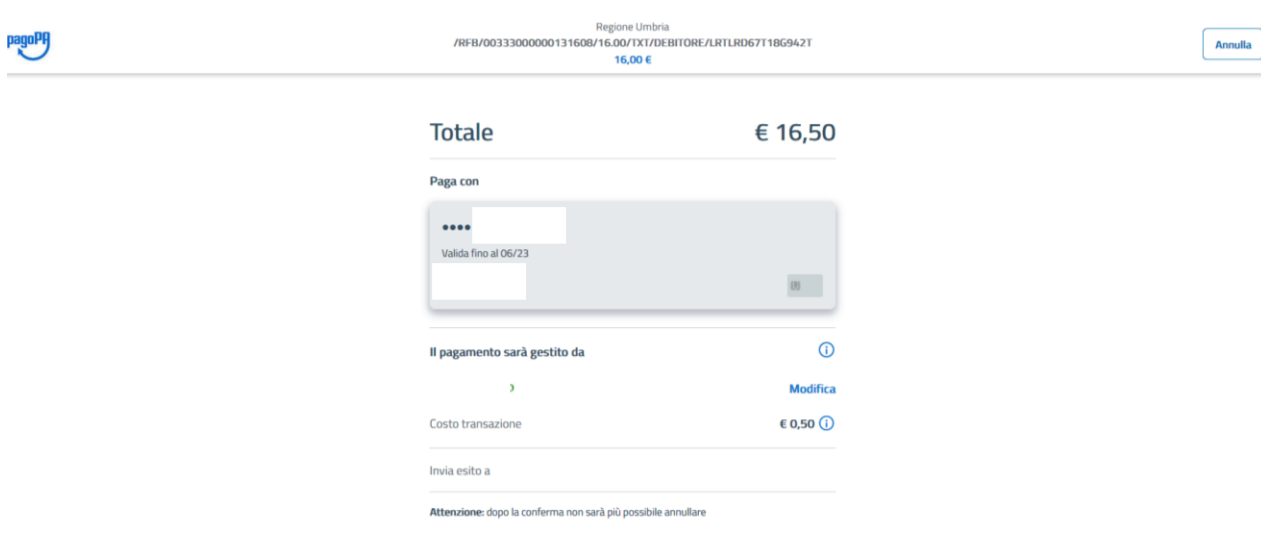

**Conferma Pagamento** 

×

Una volta confermato il pagamento sarete reindirizzati sulla pagina di riepilogo della domanda. Per effettuare l'invio definitivo dovrete digitare su "Trasferisci pratica".

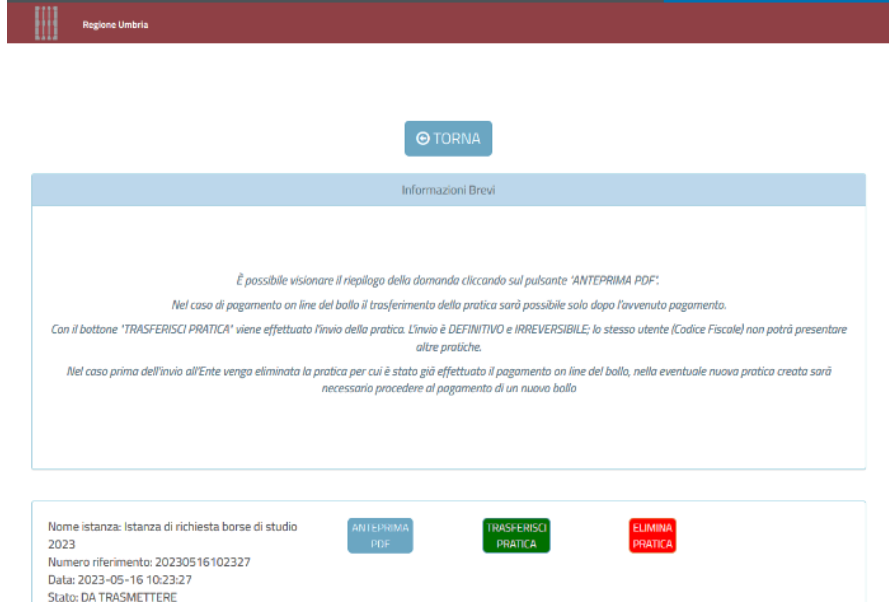

Il messaggio di avvenuto trasferimento sarà il seguente.

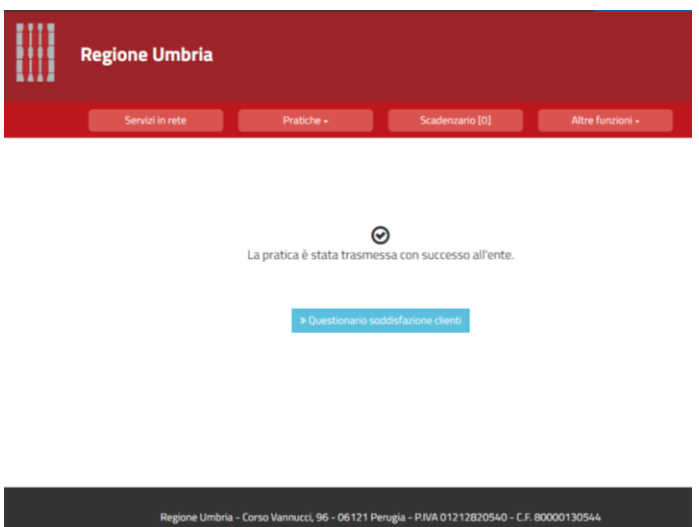

Per visualizzare dalla piattaforma la domanda inviata ovvero la ricevuta sarà necessario entrare nella sezione Pratiche.

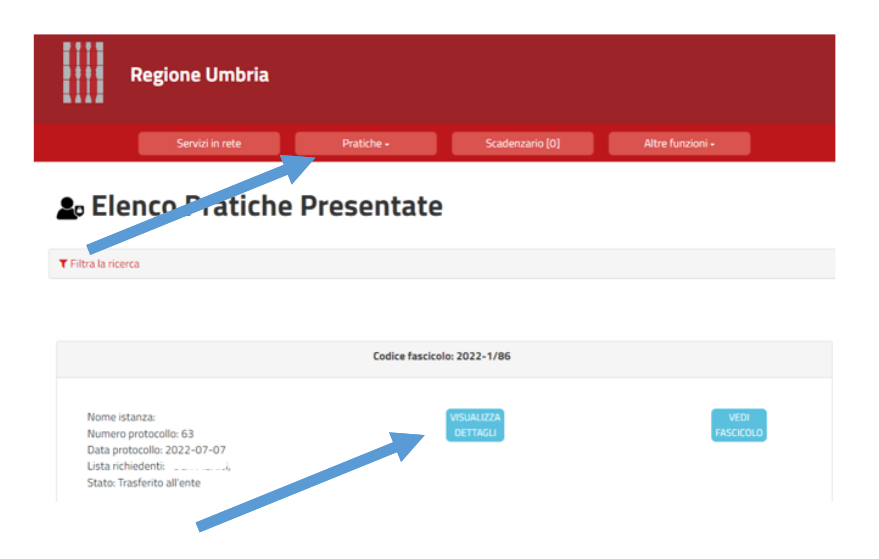

La pratica trasmessa (con l'invio definitivo) sarà sempre visibile nella sezione Pratiche ®Pratiche presentate del portale.

Aprendo la sezione Pratiche presentate e cliccando su Visualizza dettagli sarà possibile scaricare la domanda, la ricevuta contenente i codici identificativi ed univoci che saranno riportati nella graduatoria finale e, nel caso di marca da bollo online, la ricevuta dell'avvenuto pagamento.

**NB: Nel caso in cui la pratica dovesse trovarsi nello stato "Pratiche da completare" significa che questa non è ancora stata presentata. Si ricorda che la piattaforma sarà aperta esclusivamente nelle date previste dall'Avviso, prima ed oltre le quali non sarà possibile trasferire le istanze.**

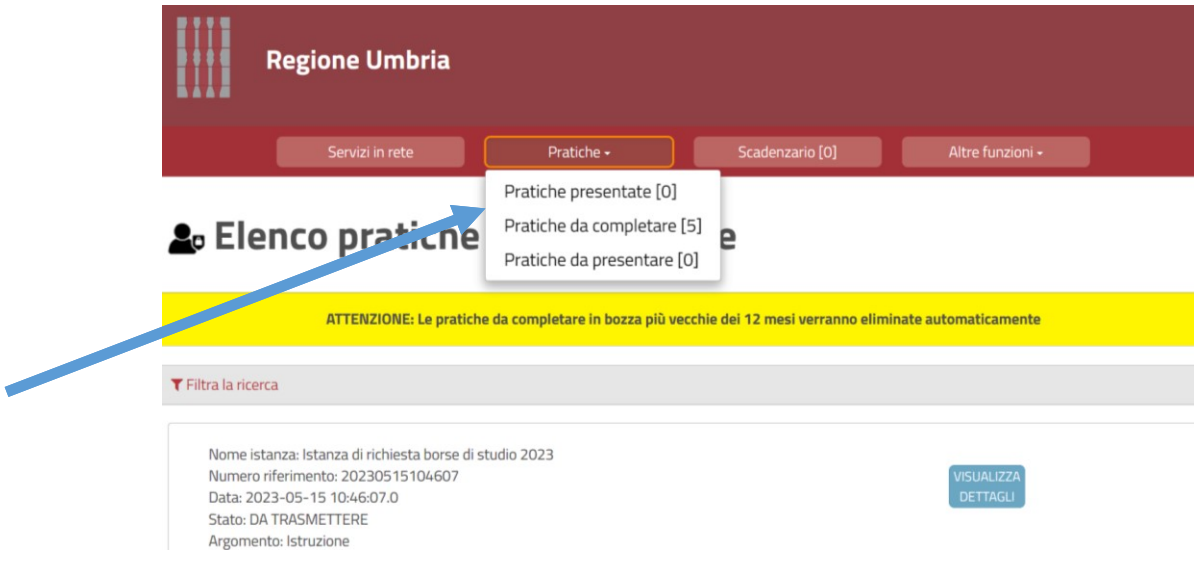

## **COME TROVARE IL CODICE IDENTIFICATIVO PER LA GRADUATORIA**

Nella graduatoria sarà indicato il codice identificativo dei singoli studenti per i quali è stata presentata la domanda nella parte inferiore della ricevuta telematica di presentazione della domanda scaricabile nella sezione del portale relativa alle pratiche presentate.

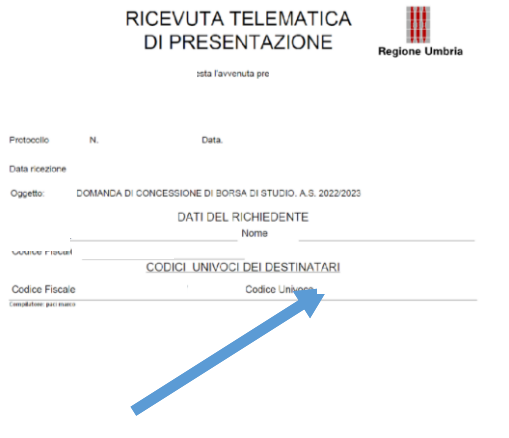